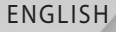

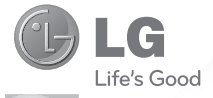

# User Guide LG-C800G

www.lg.com

Congratulations on your purchase of the advanced and compact LG-C800G phone by LG, designed to operate with the latest digital mobile communication technology.

Some of the contents in this manual may differ from your phone depending on the software of the phone or your service provider.

- This handset is not recommended for the visually impaired because of its touch-screen keypad.
- Copyright ©2011 LG Electronics, Inc. All rights reserved. LG and the LG logo are registered trademarks of LG Group and its related entities. All other trademarks are the property of their respective owners.
- Google™, Google Maps™, Gmail™, YouTube™, Google Talk™ and Android Market™ are trademarks of Google, Inc.

# **Part 15.21 statement**

" Change or Modifications that are not expressly approved by the manufacturer could void the user's authority to operate the equipment. "

# **Part 15.105 statement**

This equipment has been tested and found to comply with the limits for a class B digital device, pursuant to Part 15 of the FCC Rules.

These limits are designed to provide reasonable protection against harmful interference in a residential installation. This equipment generates uses and can radiate radio frequency energy and, if not installed and used in accordance with the instructions, may cause harmful interference to radio communications. However, there is no guarantee that interference will not occur in a particular installation. If this equipment does cause harmful interference or television reception, which can be determined by turning the equipment off and on, the user is encouraged to try to correct the interference by one or more of the following measures:

- Reorient or relocate the receiving antenna.
- Increase the separation between the equipment and receiver.
- Connect the equipment into an outlet on a circuit different from that to which the receiver is connected.
- Consult the dealer or an experienced radio/TV technician for help.

# **Part 15 Class B Compliance**

This device and its accessories comply with part15 of FCC rules and ICES-003 Class B digital apparatus requirements for Industry Canada. Operation is subject to the following two conditions:

- (1) This device & its accessories may not cause harmful interference.
- (2) This device & its accessories must accept any interference received,

including interference that may cause undesired operation.

# **Body-worn Operation**

This device has been tested for typical body-worn operations with the distance of 0.39inches (1.0cm) from the user's body. To comply with FCC RF exposure requirements, a minimum separation distance of 0.39inches(1.0cm) must be maintained from the user's body. For example, this device must be maintained from the user's body with an appropriatebelt-clip accessory. Additionally, Belt clips, holsters & other body-worn accessories may not contain

metallic components.

# **Sécurité**

#### Utilisation comme appareil portatif

Ce téléphone a été testé en vue d'une utilisation type comme appareil portatif, avec une distance de 1 cm (0.39 pouces) entre l'arrière de l'appareil et le corps de l'utilisateur. Pour satisfaire aux exigences de la FCC en matière d'exposition aux radiofréquences, on doit maintenir une distance d'au moins 1 cm (0.39 pouces) entre le corps de l'utilisateur et l'arrière du téléphone. Les pinces de ceinture, les étuis et autres accessoires semblables d'autres marques et contenant des composantes métalliques ne doivent pas être utilisés. Les accessoires portatifs qui empêchent le maintien d'une distance de 1 cm (0.39 pouces)

entre le corps de l'utilisateur

et l'arrière du téléphone et qui n'ont pas été testés en vue d'une utilisation type comme accessoires portatifs peuvent ne pas satisfaire aux limites d'exposition aux radiofréquences stipulées par la FCC et, par conséquent, ne doivent pas être utilisés.

#### Conformité aux normes FCC Part 15 Class B

Cet appareil et ses accessoires sont conformes aux normes FCC Part 15 Class B de la Federal Communications Commission et aux exigences pour appareils numériques ICES-003 Class B d' Industrie Canada.

Son fonctionnement est sujet aux deux conditions suivantes :

(1) Cet appareil et ses accessoires ne doivent pas provoquer de brouillage préjudiciable, et (2) cet appareil et ses accessoires doivent accepter toutes les interférences reçues, y compris celles pouvant causer un fonctionnement indésirable.

# **Getting to know your phone**

To turn on the phone, press and hold the **Power/Lock Key** for three seconds.

To turn off the phone, press the **Power/Lock Key** for three seconds and touch **Power off**. Then touch **OK** to confirm.

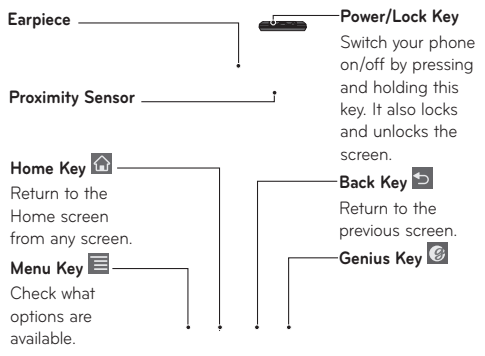

#### **NOTE: Proximity Sensor**

When receiving and making calls, the proximity sensor automatically turns the backlight off and locks the touch keypad by sensing when the phone is near your ear. This extends battery life and prevents the touch keypad from activating unintentionally during calls.

#### **WARNING**:

Placing a heavy object on the phone or sitting on it can damage its LCD and touch screen functions. Do not cover the LCD's proximity sensor with protective film. This may cause the sensor to malfunction.

#### **Slide Open View**

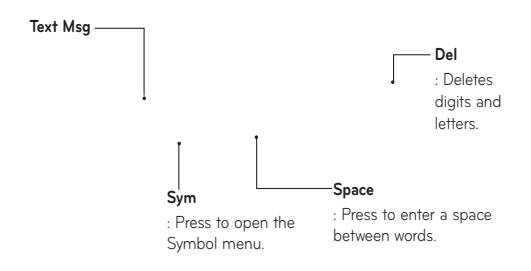

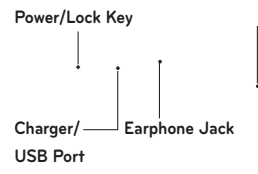

#### **Volume Keys**

- On the Home
- screen: Controls the ringer volume.
- During a call: Controls your earpiece volume.
- When playing a song: Controls volume continuously.

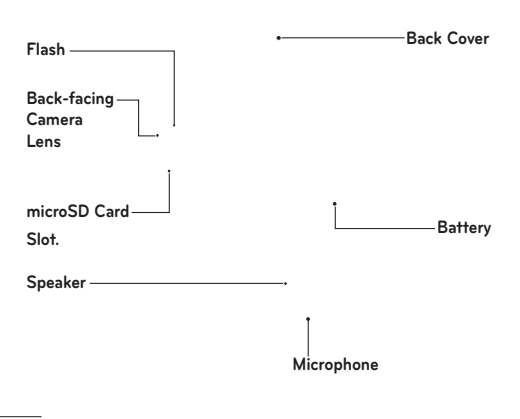

LG-C800G | User Guide

## Installing the SIM card and battery

Before you can start exploring your new phone, you'll need to set it up. To insert the SIM card and battery:

1. To remove the back cover, hold the phone firmly in your hand. With your other hand, firmly press your thumb on the back cover. Use the fingertip cutout to pull off the back cover with your forefinger.

2. Slide the SIM card into the SIM card slot. Make sure the gold contact area on the card is facing downwards.

3. Insert the battery into place by aligning the gold contacts on the phone and the battery (1) and pressing it down until it clicks into place (2).

4. Align the back cover over the battery compartment (1) and press it down until it clicks into place (2).

#### **Removing the Battery**

Grip the battery at the bottom end (1) and lift it up and out of the battery compartment (2).

#### **TIP!**

To remove the battery, first remove the back cover and hold the phone firmly in your hand. With your other hand, firmly press down using your thumb and lift off the battery.

#### Charging your phone

Insert one end of the charger into the phone's charger/USB port and plug the other end into an electrical socket. The battery must be fully charged initially to extend battery lifetime.

**NOTE:** Make sure the 'B' side is facing upwards when connecting the USB cable into the phone's charger/USB port.

## **A** Notice

Use only an LG-approved battery, charger (1A) and USB cable (1A) specific to your phone model since they are designed to maximize battery life. Using other chargers and USB cables will not guarantee full battery charge and normal charging time.

## Installing the memory card

**NOTE:** The LG-C800G supports up to a 32 GB memory card.

#### **To insert a memory card:**

Slide the memory card into the microSD card slot until it clicks into place. Make sure the gold contact area on the card is facing downwards.

#### **Removing a memory card**

Carefully remove the memory card by gently pushing it into the phone to release it. Then gently pull it out of the microSD card slot.

#### **WARNING**

Do not insert or remove the memory card when the phone is on. Otherwise, you may damage the memory card as well as your phone and the data stored on the memory card may be corrupted.

#### Formatting the memory card

Your memory card may already be formatted. If it isn't, you must format it before you can use it. **NOTE:** All files on your memory card are deleted when you format it.

- On the Home screen, touch the **Applications tab** 1. to open the applications menu.
- Touch **Settings** > **Storage**. 2.
- 3. Touch Unmount SD card.
- 4. Touch Erase SD card, then confirm your choice.
- 5. If you set the pattern lock, input the pattern lock and select **Erase everything.** The card will then be formatted and ready to use.

**NOTE:** If there is content on your memory card, the folder structure may be different after formatting, as all the files will have been deleted.

When the phone is connected as USB storage, some menu items cannot be used at the same time, or may be grayed out.

#### **TIP!**

If your memory card is already unmounted, you can use the following steps to erase its contents. Touch the **Applications tab** > **Settings** > **Storage**  > **Erase SD card**.

**MARNING**: Do not insert or remove the memory card when the phone is on. Otherwise, you may damage the memory card as well as your phone and the data stored on the memory card may be corrupted. To remove the memory card safely, please touch the **Applications tab** > **Settings**  > **Storage** > **Unmount SD card**.

## **Your Home screen**

## Touch-screen tips

Here are some tips on how to navigate around your phone.

**Touch -** To choose a menu/option or open an application, touch it.

**Touch and hold -** To open an options menu or grab an object you want to move, touch and hold it.

**Drag -** To scroll through a list or move slowly, drag across the touch screen.

**Flick -** To scroll through a list or move quickly, flick across the touch screen (drag quickly and release). **NOTE:**

- To select an item, touch the center of the icon. •
- Do not to press too hard; the touch screen is sensitive enough to pick up a light, firm touch.
- Use the tip of your finger to touch the option you want. Be careful not to touch any other keys.

## Lock your phone

When you are not using your phone, press the **Power/Lock Key** to lock your phone. This helps to prevent accidental touching of the keys and saves battery power.

If you do not use the phone for a while, the screen you are viewing is replaced by the lock screen to conserve the battery.

**NOTE:** If there are any programs running when you set the pattern, they may be still running in lock mode. It is recommended that you exit all programs before entering lock mode to avoid unnecessary charges (e.g. phone call, web access and data communications).

#### Unlock the screen

To wake up your phone, press the **Power/Lock Key**. The lock screen will appear. Touch and slide up the lock screen to unlock your home screen. The last screen you were working on will open.

## Home screen panels

Simply swipe your finger to the left or right to view the Home screen panels. You can also customize each panel with widgets, shortcuts to your favorite applications, folders and wallpapers.

In your Home screen, you can view the Quick Keys at the bottom of the screen. The Quick Keys provide easy, one-touch access to the functions you use the most.

- **C** Touch the **Phone** icon to display the touch dial pad to make a call.
- **B** Touch the **Genius** icon to open the Genius and Car mode.
- **B** Touch the **Applications tab** to view all your installed applications.

To open the desired application, simply touch the icon in the applications list.

**NOTE:** Preloaded applications may be different depending on your phone's software or your service provider.

## Adding applications to your Home screen

You can customize your Home screen by adding shortcuts, widgets, or folders to it. For more convenience when using your phone, add your favorite widgets to the Home screen.

#### **To add a desired application to your Home screen:**

- On the Home screen, touch the **Menu Key** and 1. select **Add**. You can also touch and hold an empty part of the Home screen.
- 2. On the Add to Home screen menu, touch the type of item you want to add.
- 3. For example, touch **Folders** from the list and then **Contacts with phone numbers**.

**4.** You will see a new folder's icon on the Home screen. Drag it to the desired location on the desired panel and release your finger from the screen.

**TIP!** To add an application icon to the Home screen from the Applications menu, touch and hold the application icon you want to add.

#### **To remove an application icon from the Home screen:**

- **1.** Touch and hold the icon you want to remove. The Applications tab will change to the Trash Can icon **.**
- 2. Drag and drop the application icon to a Trash Can icon **.**

**NOTE:** You cannot delete the preloaded applications (Only their icons can be deleted from the screen).

## Getting back to a recently used application

- **1.** Touch and hold the **Home Key**. The screen will display a pop up with icons of applications that you have used recently.
- 2. Touch an icon to open its application. Or touch the **Back Key** to return to the current application.

## Status Bar

The Status Bar runs across the top of your screen. Touch and slide the Status Bar down with your finger to view the Notifications Panel.

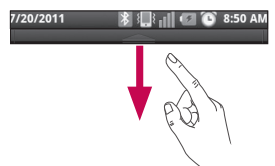

Or on the Home screen, touch the **Menu Key** and select **Notifications**. All ongoing and activity based notifications will be displayed on the Notifications Panel.

## Viewing the Status Bar

The Status Bar uses different icons to display phone information, such as signal strength, new messages, battery life, and active Bluetooth and data connections.

Below is a table explaining the meaning of icons you are likely to see in the Status Bar.

<Gingerbread>

 $\mathbf{\hat{u}} \mathbf{\hat{v}}$ 

 $\Box$ il  $\Box$  1:09 PM

#### **[Status Bar]**

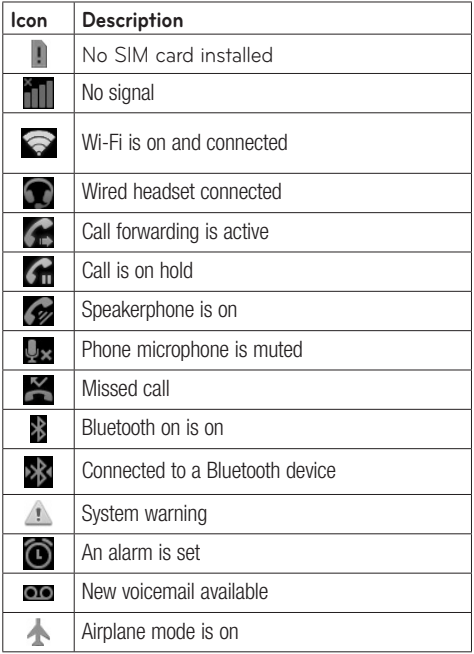

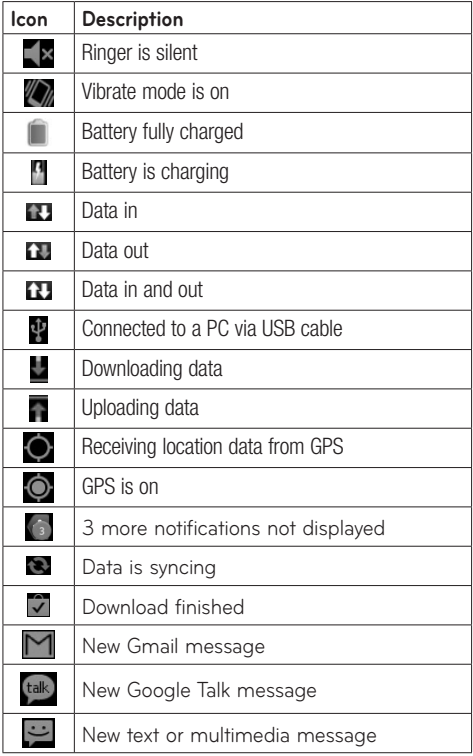

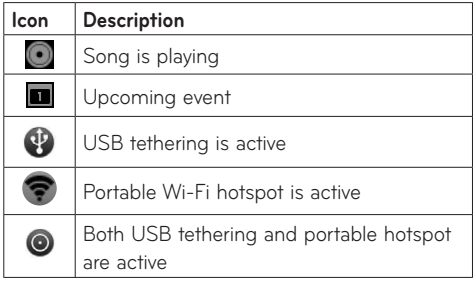

## On-screen Keyboard

You can enter text using the on-screen keyboard. The on-screen keyboard displays automatically on the screen when you need to enter text. To manually display the keyboard, simply touch a text field where you want to enter text.

#### Text Input Methods

- **Swype**: Swype™ is a text input method that **•** allows you to enter a word by sliding your finger from letter to letter, lifting your finger between words. To switch to the Swype keyboard, touch and hold a text field, then touch **Input method > Swype**.
- **Android keyboard** (default): The Android **•**keyboard can also be used to enter text.

## Using the Swype Keyboard

The Swype™ keyboard uses error correcting algorithms and also includes a predictive text system.

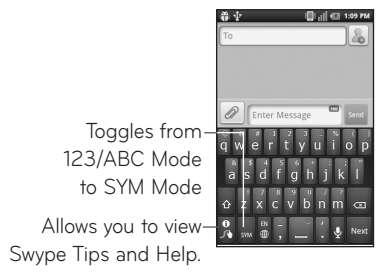

## Swype Text Entry Tips

You can access Swype Tips and watch a tutorial on using Swype. You can also use the following Swype text entry tips.

- Create a squiggle (like an S shape) to create a double letter (such as pp in apple).
- Touch and hold a key to enter the alternate letter or symbol located at the top right corner of the key.
- Move your finger over the apostrophe to enter contractions.
- Double-touch on the word you want to change or correct a misspelled word.

Touch the Delete Key to erase one character. • Touch and hold the Delete Key to erase an entire word.

## Swype Settings

#### To configure Swype settings:

- **1.** From the Home screen, touch the **Menu Key** > **Settings** > **Language & keyboard** > **Swype**.
- 2. The following Swype settings are available:

#### Preferences settings

Preferences settings provide access to Swype operation preferences.

- **Language:** Allows you to select what languages **•** can be used in Swype.
- **Word prediction:** Uses a built-in word database to predict words while entering text in Swype.
- **Audio feedback:** Turns sounds generated by **•** the Swype application on and off.
- **Vibrate on keypress:** Activates a vibration **•** sensation as you enter text using the keypad.
- **Enable tip indicator:** Turns on an on-screen **•**flashing indicator that provides helpful user information.

#### Swype Advanced Settings

Swype Advanced settings provides access to Swype advanced operation settings.

LG-C800G | User Guide

- **Auto-spacing:** Automatically inserts a space between words. When you finish a word, just lift your finger and start the next word.
- **Auto-capitalization:** Automatically capitalizes the first letter of a sentence.
- **Show complete trace:** Sets the length of time the word trace line remains on-screen as you swipe across the screen.
- **Word choice window:** Sets the amount of times the word choice selection window displays on the screen. Move the slider between **Never** or **Always** and touch **OK**.
- **Speed vs. accuracy:** Sets how quickly Swype responds to on-screen input. Move the slider between **Fast Response** (speed) or **Error Tolerance** (accuracy) and touch **OK**.

#### Help

This menu provides help and a tutorial to guide you through the process.

- **Swype help:** Displays the Swype User Manual. **•**
- **Tutorial:** Provides an on-screen tutorial. **•**

#### About

The About section provides the current software version for the Swype application.

# **Google Account Set-up**

The first time you open a Google application on your phone, you will be required to sign in with your existing Google account. If you do not have a Google account, you will be prompted to create one.

## Creating your Google account

- **1.** <u>On</u> the Home screen, touch the **Applications tab tt** to open the applications menu.
- Touch **Gmail** and then touch **Next > Create** to 2. start the Gmail set up wizard.
- 3. Touch a text field to open the keyboard and enter your name and username for your Google account. When entering text, you can move to the next text field by touching **Next** on the keyboard.
- When you have finished inputting your name 4. and username, touch **Next**. Your phone then communicates with Google servers and checks for username availability.
- 5. Enter and re-enter your password. Then follow the instructions and enter the required and optional information about the account. Wait while the server creates your account.

## Signing in to your Google account

- **1.** Enter your e-mail address and password, then touch **Sign in**.
- 2. After signing in, you can use Gmail and take advantages of Google services on your phone.
- 3. Once you have set up your Google account on your phone, it will be automatically synchronized with your Google account on the web (depending on your synchronization settings).

After signing in, you can use Gmail, Google Calendar, and Android Market; back up your settings to Google servers; and take advantage of other Google services on your phone.

#### **IMPORTANT!**

• Some applications, such as Calendar, only work with the first Google account you add. If you plan to use more than one Google account with your phone, be sure to sign into the one you want to use with these applications first. When you sign in, your Contacts, Gmail messages, Calendar events and other information from these applications and services on the web are synchronized with your phone. If you don't sign into a Google account during setup, you will be prompted to sign in or to create a Google account the first time you

start an application that requires one, such as Gmail or Android Market.

- If you want to use the backup feature to restore your settings to this phone from another phone that was running Android OS 2.3 Gingerbread or later, you must sign into your Google account now, during setup. If you wait until after setup is complete, your settings will not be restored.
- If you have an enterprise account through your company or other organization, your IT department may have special instructions on how to sign into that account.

# **Calls/Contacts**

## Making a voice call

- 1. Touch  $\left|\mathbf{t}\right|$  to open the keypad.
- 2. Enter the number on the keypad. To delete a digit, touch the **Clear** icon <x|
- **3.** Touch the **Call** icon **to** to make a call.
- **4.** To end a call, touch the **End** icon **.**

**TIP!** To enter "+" to make international calls, touch and hold down  $\overline{D^+}$ .

**TIP!** To bring up the keypad during a call, touch **Dialpad.**

## Calling your contacts

- 1. From the Home screen, touch  $\mathbf{C}$  and choose the **Contacts** tab.
- 2. Scroll through the contact list or enter the first letter(s) of the contact you want to call by touching the **Search Key**.
- 3. In the list, touch the contact you want to call.

## Answering and rejecting a call

When your phone rings,  $\sim$  touch and slide up the Incomming call screen to Answer.

Drag the **Decline** icon to the left to reject an incoming call.

## Adjusting call volume

To adjust the in-call volume, use volume up and down keys on the right side of the phone.

## Making a second call

- **1.** During your initia<u>l ca</u>ll, touch **Menu key** and choose **Add call** .
- 2. Dial the number or search your contacts to select the number you want to call.
- **3.** Touch the **Call** icon **th** to connect the call.
- 4. Both calls will be displayed on the call screen. Your initial call will be put on hold.
- **5.** Touch the **Call t** to toggle between calls. **NOTE:** You can touch **Merge calls 1** to make a conference call.
- 6. To end active calls, touch the **End** icon

#### Viewing your call logs

On the Home screen, touch **A** and choose the **Call log** tab.

View a complete list of all dialed, received and missed calls.

**TIP!** Touch any single call log entry to view the date, time, and duration of the call. **TIP!** Touch the **Menu Key**, then touch **Delete all** to delete all the recorded items.

## Call settings

You can configure phone call settings, such as call forwarding and other special features offered by your carrier.

- 1. On the Home screen, touch the Applications tab to open the applications menu.
- 2. Touch Settings.
- 3. Touch Call settings and choose the options that you want to adjust.
- **< Fixed Dialing Numbers >**

Select **Fixed Dialing Numbers** to enable the function and compile a list of numbers that can be called from your phone. You'll need your PIN2 code, which is available from your service provider. Only numbers within the fixed dial list can be called from your phone.

#### **< Voicemail >**

**Voicemail service** – Allows you to select your voicemail service.

**Voicemail settings** – If you are using your carrier's voicemail service, this option allows you to use for listening to and managing your voicemail.

#### **< Other call settings >**

**TTY mode** – Allows you to activate TTY mode to communicate with a TTY device.

**Call forwarding** – You can configure how your calls are forwarded when you are on the phone, when you don't answer, and so on.

**Call duration** – View the duration of all calls including all calls, dialed calls, received calls, and the last call.

**Additional settings** – This lets you change the following settings:

- **Caller ID:** Choose whether to display your **•** number on an outgoing call.
- **Call Waiting:** If call waiting is activated, the **•**handset will notify you of an incoming call while you are on Call (depending on your network provider).

## **Contacts**

You can add contacts on your phone and synchronize them with the contacts in your Google account or other accounts that support syncing contacts.

## Searching for a contact

- On the Home screen, touch the **Applications tab** 1. > **Contacts** or touch **b** and choose the **Contacts** tab.
- **2.** Touch the **Menu Key > Search** and enter the contact name using the keypad.

## Adding a new contact

- **1.** On the Home screen, touch  $\blacklozenge$  and enter the new contact's number. Then touch the **Menu Key**  > **Add to contacts** > **Create new contact**.
- 2. If you want to add a picture to the new contact, touch . Choose from Capture picture and Pick from Gallery or Videos.
- 3. Touch a name fields to open the touch keyboard and enter the contact's name.
- 4. Touch a category of contact information and enter the details about your contact.
- 5. Touch Save to save the contact.

## Favorite contacts

You can classify frequently called contacts as favorites.

#### **To add a contact to your favorites:**

- **1.** On the Home screen, touch  $\blacklozenge$  and choose the **Contacts** tab.
- 2. Touch a contact to view their details.
- 3. Touch the star to the right of the contact's name. The star turns blue.

#### **To remove a contact from your favorites list:**

- 1. On the Home screen, touch  $\mathbf{t}_1$
- 2. Touch the **Contact** tab and choose a contact entry to view its details.
- 3. Touch the blue star to the right of the contact's name. The star turns grey and the contact is removed from your favorites.

# **Messaging/E-mail**

## Messaging

Your LG-C800G combines SMS and MMS into one intuitive, easy-to-use menu.

## Sending a message

- On the Home screen, touch the **Applications tab** 1. > **Messaging** > **New message** to open a blank message.
- Enter a contact name or number in the **To** field. 2. As you enter the contact name or number, matching contacts appear. You can also touch a suggested recipient. You can add multiple contacts.

**NOTE:** You will be charged for a text or multimedia message for every person you send the message to.

- 3. Touch the message field to start entering your message.
- 4. Touch Send to send your message.

The message screen opens, with your message after your name. Responses appear on the screen. As you view and send additional messages, a message thread is created.

**M** WARNING: The 160-character limit may vary from country to country depending on how the SMS is coded and the language.
**WARNING**: If an image, video or audio file is added to an SMS message, it will be automatically converted into an MMS message and you will be charged accordingly.

**NOTE:** If you get an SMS message during a call there will be ring notification.

### Changing your message settings

Your LG-C800G message settings are predefined, so you can send messages immediately. You can change the settings based on your preferences. From the Home screen, touch the **Applications tab**  > **Messaging** > **Menu Key** > **Settings**.

### Opening your email and email accounts screen

You can use the **E-mail** application to read email from services other than Gmail. The **E-mail** application supports the following account types: POP3, IMAP and Exchange.

1. On the Home screen, touch the Applications tab > **E-mail**.

- 2. The first time you open the **E-mail** application, a setup wizard opens to help you add an email account.
- 3. After initial setup, **E-mail** displays the contents of your **Inbox** (if you have only one account) or the **Accounts** screen (if you have multiple accounts).

#### **TIP!**

• If you press and hold an account from the list of email accounts, you can select the desired option in the pop-up window. For example, select **Account settings** to open that account's settings menu.

#### **The Accounts screen**

The **Accounts screen** lists your **Combined Inbox** and each of your email accounts.

- **1.** Open the **E-mail** application. If you're not on the email account screen, touch the **Menu Key** and touch **Accounts**.
- **2.** The **Combined Inbox** is displayed. The account from which you send email by default is indicated with a checkmark.

#### **To open your Combined Inbox:**

If you have configured email to send and receive email from more than one account, you can view all messages sent to all accounts in your **Combined Inbox** and all of you accounts will be displayed.

- **1.** Open the **E-mail** application.
- **2.** Touch **Combined Inbox** (in the **Accounts** screen). Messages in the **Combined Inbox** are color coded along their left sides, by account, using the same colors that are used for your accounts in the **Accounts** screen.

Only your account's most recent emails are downloaded to your phone. To download more (earlier) email messages, touch **Load more messages** at the bottom of the emails list.

# Composing and sending email

#### **To compose and send a message:**

- While in the **E-mail** application, touch the **Menu**  1. **Key** and touch **Compose**.
- 2. Enter an address for the message's intended recipient. As you enter text, matching addresses are offered from your contacts. Separate multiple addresses with commas.
- **3.** Touch the **Menu Key** and touch **Add Cc/Bcc** to be able to Cc or Bcc other contacts/email addresses
- 4. Enter the text of the message.
- 5. Touch the Menu Key and then Add attachment to attach the file you want to share with your message.
- 6. Touch Send.

If you're not ready to send the message, touch **Save as draft** to save it in a Drafts folder. Touch a draft message in a Drafts folder to resume working on it. Your message will also be saved as a draft if you touch the **Back Key** before sending it. Touch **Discard** to abandon and delete a message, including any saved drafts. If you aren't connected to a network, for example, if you're composing in Airplane mode, you cannot send an message until you're connected to a network again. Also, the messages that you send are stored in your Outbox folder. If it contains any pending messages, the Outbox is displayed on the Accounts screen.

Please note that messages sent using an Exchange account will not be located on the phone; they will, however, be located on the Exchange server itself. If you want to see your sent messages in the **Sent** folder you will often need to open the Sent folder and select **Refresh** from the options menu.

### Working with account folders

Each account has **Inbox, Outbox, Sent, Drafts, Trash** and **Junk** folders. Depending on the features supported by your account's service provider, you may have additional folders.

## Adding and editing email accounts

#### **To add an email account:**

- **1.** From the Accounts screen, touch the **Menu Key** and touch **Add account**.
- 2. Select MS Exchange or Others.
- 3. Enter your email address, password, and any other relevant information and touch **Next**.
- **4.** Enter a name for the account, confirm how you want your name to appear in outgoing mail, then touch **Done.**

#### **To change account settings:**

- 1. Open the **Accounts** screen.
- 2. Touch and hold the account which you want to change the settings of. In the menu that opens, touch **Account settings**.

#### **To delete an email account:**

- 1. Open the **Accounts** screen.
- 2. Touch and hold the account you want to delete.
- 3. Touch Remove account in the menu that opens.
- **4.** Touch **OK** in the dialog box to confirm that you want to delete the account.

# **Camera**

### Getting to know the viewfinder

**Brightness** - this defines and controls the amount of sunlight entering the image. Slide the brightness indicator along the bar towards "-" to lower the brightness of the image or towards "+" to increase it.

**Zoom** - zoom in or zoom out. Alternatively you can use the side volume keys.

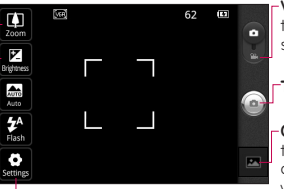

**Settings** - touch this icon to open the Settings menu. See 'Using the advanced settings'.

**Video mode** - slide this icon down to switch to video mode.

#### **Taking a photo**

**Gallery** - touch to view the last photo you captured. This enables you to access your gallery and view saved photos from within camera mode.

**Flash** – Allows you to turn on the flash when taking a photo in a dark place.

**Scene mode** – choose from Auto, Portrait, Landscape, Sports, Night and Sunset.

**NOTE:** Close all shortcut options to give a clearer viewfinder screen. Touch the centre of the viewfinder once. To display the options, touch the screen again.

# Taking a quick photo

- 1. Open the **Camera** application.
- 2. Holding the phone horizontally, point the lens towards the subject you want to photograph.
- **3.** Touch and hold the **Capture** icon  $\bullet$ .
- 4. The camera brings the image into focus. When the image is in focus, the focus indicators in each corner turn green. Lift your finger from the Capture icon  $\bullet$  to take the picture.

**Notice:** A shading issue where the center and sides of the image have a color difference may occur when you try to take a picture indoors due to the characteristics of the camera.

## Using the advanced settings

In the viewfinder, touch  $\frac{1}{2}$  to open all advanced options.

**Image size** – Touch to set the size (in pixels) of the picture you are taking.

**ISO** – The ISO rating determines the sensitivity of the camera's light sensor. The higher the ISO, the more sensitive the camera will be. This is useful under darker conditions when you cannot use the flash.

**White balance** – Choose from Auto, Incandescent, Sunny, Fluorescent and Cloudy.

**Color effect** – Choose a color tone for your new photo. Choose from None, Mono, Negative and sepia.

**Timer** – The self-timer allows you to set a delay before a picture is taken after the shutter is pressed.

**Shot mode** – Select various shooting modes from the options.

**Image quality** – Choose from Super fine, Fine and Normal. The finer the quality, the sharper the photo. However, the file size will increase as a result, which means you'll be able to store fewer photos in the memory.

**Auto review** – If you set Auto review to on, it will show you the picture you have just taken automatically.

**Shutter sound** – Select one of the four shutter sounds.

**Tag location** – Activate to use your phone's location-based services. Take pictures wherever you are and tag them with the location. If you upload tagged pictures to a blog that supports geotagging, you can see the pictures displayed on a map. **NOTE**: This function is only available when location service is activated.

### Viewing your saved photos

- **1** You can access your saved photos from within the camera mode. Just touch and your gallery will appear on the screen. Touch the screen to view additional options for the image.
- Touch to see a slideshow of your pictures.
- Touch **Menu** and select the options you want. You can **Share** the contents or **Delete** a photo. Touch **More** for the options below.
	- **Details** Check picture information.
	- **Set as** Set as contact icon or wallpaper.
	- **Crop** Crop your photo. Move your finger across the screen to select the area.
	- **Rotate** Rotate left or right.

# **Video camera**

### Getting to know the viewfinder

**Flash** - Allows you to turn on the flash when taking a video in a dark place.

**Brightness** - The white balance ensures any white areas in your video are realistic. To enable your camera to adjust the white balance correctly, you may need to determine the light conditions.

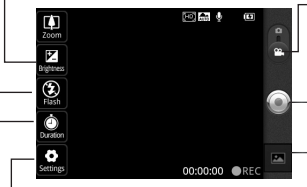

**Settings** - Touch this icon to open the settings menu. See Using the advanced settings.

**Duration** -

**Camera mode**

- Slide this icon up to switch to camera mode.

- **Record**  Starts recording.
- **Gallery**  Touch to view the last video you recorded. This enables you to access your Gallery and view your saved videos from within video mode.

## Recording a quick video

- **1.** Open the **Camera** application and slide the camera mode button down to the **Video** position. The **Capture** icon **will change to ...**
- 2. The video camera viewfinder will appear on the screen.
- 3. Holding the phone horizontally, point the lens towards the subject of the video.
- **4.** Touch the **Record** icon **.**
- 5. REC will appear at the bottom of the viewfinder with a timer showing the length of the video.
- 6. Touch the Stop icon to stop recording.

### Using the advanced settings

Using the viewfinder, touch  $\frac{1}{2}$  to open all the advanced options.

**Video size** – Touch to set the size (in pixels) of the video you record. Choose your video image size from HD (1280x720), TV (720x480), VGA (640x480), QVGA (320x240) or QCIF (176x144). **Scene mode** – Choose from **Auto, Portrait, Landscape, Sports** and **Sunset**.

**White balance** – The white balance ensures that white areas in your video are realistic. To enable your camera to adjust the white balance correctly, you

may need to determine the light conditions. Choose from **Auto, Incandescent, Sunny, Fluorescent** and **Cloudy**.

**Color effect** – Choose a color tone to use for your new view. Choose from **None, Mono, Negative** and **Sepia**.

**Video quality** – Choose from **Super fine, Fine** and **Normal**.

### Watching your saved videos

1. In the viewfinder, touch **.** 

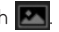

- 2. Your Gallery will appear on the screen.
- 3. Touch a video once to start to playing it automatically.

# Adjusting the volume when viewing a video

To adjust the volume of a video while it is playing, use the volume keys on the right side of the phone.

# **Video camera**

# **Gallery**

You can store any multimedia files on your phone's memory in your **Gallery** so that you have easy access to all of your pictures and videos. You can also save your files to your external memory card. The advantage of using a memory card is that you can free up space on your phone memory.

Touch the **Applications tab** and select **Gallery**.

## To change how the contents of an album are displayed

You can view the images and videos in your albums in a chronological grid or in stacks, sorted by the date. Use the Album View switch  $\Box$  at the top right of the screen to switch between grid and stack view.

- **EDE** Drag the Album View switch to the left to view the album contents in a chronological grid.
- **ECC** Drag the Album View switch to the right to view the contents of the album in stacks.

### LG-C800G | User Guide

# Using Smart Share

SmartShare provides you a better way to enjoy multimedia contents with other DLNA(Digital Living Network Alliance) enabled devices.

#### **\* Let your renderer device (e.g. Phone) play multimedia contents from remote content library (e.g. PC)**

- **1.** Touch the **Applications tab** and then **SmartShare**. The SmartShare introduction screen is displayed. Touch the checkbox at the bottom left corner of the screen.
- 2. Touch the top right button to select the device from the renderer lists.
- 3. Touch the top left button and select a device to browse for media.
- 4. You can browse the remote content library.
- 5. Touch the content with your finger to view it or touch the play button.

**Notice:** Check that your device is connected with your home network using Wi-Fi connection to use this application.

**Notice:** Some DLNA enabled devices (e.g. TV) support only the Digital Media Player (DMP) feature of DLNA. The device (e.g. TV) will not appear in the renderer list if it only supports the DMP feature.

### Music

Your LG-C800G has a music player that lets you play all your favorite tracks. To access the music player, touch the **Applications tab** and then **Music**.

### Playing a song

- On the Home screen, touch the **Applications tab** 1. and select **Music**.
- 2. Touch Songs.
- 3. Select the song you want to play.
- **4.** Touch  $\blacksquare$  to pause the song.
- 5. Touch **XX** to skip to the next song.
- 6. Touch  $\overline{K}$  to go back to the first part of the song. Touch K twice to go back to the previous song.

To change the volume while listening to music, touch the up and down volume keys on the right side of the phone.

Touch and hold any song in the list, then choose from the following options: **Play, Add to playlist, Use as ringtone, Delete, Share, Search** and **File info.**

**NOTE:** Music file copyrights may be protected by international contracts and national copyright laws. Therefore, it may be necessary to obtain permission or a licence to reproduce or copy music. In some countries, national laws prohibit private copying of copyrighted material. Before downloading or copying the file, please check the national laws of the relevant country concerning the use of such material.

### Transferring files using USB mass storage devices

#### **To transfer files using USB devices:**

- **1.** Connect the LG-C800G to a PC using a USB cable.
- 2. If you have not installed the LG Android Platform Driver on your PC, you will need to change the settings manually. From the Home screen, touch the **Applications tab** > **Settings** >**Storage** > **Mass storage only**. A checkmark indicates the function is activated.
- 3. Touch Turn on USB storage > OK.
- 4. You can view the contents on your PC and transfer files to and from the PC.

#### **NOTE:**

- If you installed the LG Android Platform Driver, you will see the '**Turn on USB storage**' screen immediately.
- If you want to synchronize your phone with your PC using the LG PC Suite after using the USB mass storage function, from the Home screen, touch the **Applications tab** > **Settings > Storage**, then touch **Mass storage only** to remove the checkmark and turn the function off.

### How to save music/video files to your phone

- 1. Connect your phone to the PC using the USB cable.
	- Touch **Turn on USB storage** > **OK**. On the PC, select **Open folder to view files**.
	- If you have not installed the LG Android Platform Driver on your PC, you will need to set it manually. For more information, refer to 'Transferring files using mass storage devices'.
- 2. Save music or video files from your PC to the phone's removable storage.
	- You may copy or move files from your PC to the phone's removable storage using a card reader.
- $\bullet\;$  If there is a video file with a subtitle file (.smi or .srt file with the same name as the video file), place them in the same folder to display the subtitle automatically when playing the video file.
- When downloading music or video files, copyright must be secured. Please note that a corrupted file or file with a wrong extension may cause damage to your phone.

### How to send data from your phone via **Bluetooth**

You can send data via Bluetooth by running a corresponding application, rather than from the Bluetooth menu as with normal mobile phones.

- **Sending pictures:** Open the **Gallery** application **•** and select a picture. Then touch **Menu** > **Share** > **Bluetooth**. If Bluetooth is off, touch **Bluetooth** to turn it on. A checkmark indicates the function is active. Then touch **Scan for devices** and choose the device you want to send data from the list.
- **Exporting contacts:** Open the **Contacts •**application. Touch the contact you want to share. Touch the **Menu Key** > **Share** > **Bluetooth**. If Bluetooth is off, touch **Bluetooth**

to turn it on. A checkmark indicates the function is active. Then touch **Scan for devices** and choose the device you want to send data from the list.

**Connecting to FTP (Only the FTP server •is supported on this handset):** Touch the **Applications tab** > **Settings** > **Wireless & networks** > **Bluetooth settings**. Then select the **Discoverable** check box and search for other devices. Find the service you want and connect to the FTP server.

**NOTE:** If you want to search for this phone from other devices, touch the **Applications tab** > **Settings**  > **Wireless & networks** > **Bluetooth settings.** Then select the **Discoverable** check box. Your device will now be detectable for 120 seconds.

**NOTE:** The supported Bluetooth profiles are HFP, HSP, OPP, PBAP (server), FTP (server), A2DP, and AVRCP.

# **Google applications**

In order to take advantage of Google applications, you must first set up a Google account. You have the option to create a new account of sign in to an existing account.

After signing in to your account, your contacts, email and calendar in your Google account will automatically synchronize with your LG-C800G.

## Google Maps™

Check your current location and traffic and receive directions to your destination. Your phone must be connected to Wi-Fi or 3G/GPRS.

**NOTE:** Google Maps does not cover all cities and countries.

When the Google Maps application is open, touch the **Menu Key** for the following options: **Search**, **Directions**, **Starred Places**, **Clear Map**, **Join Latitude**, and **More** (Labs, Switch Account, Cache Settings, Help, Terms, Privacy & Notices, and About).

### Market™

Android Market lets you download useful applications and games. If you install applications and games from Android Market, they appear in the LG-C800G applications menu. You can check downloaded applications by touching the **Menu Key** > **My apps**.

# Gmail™

Gmail can be configured when you first set up your phone. Depending on your synchronization settings, Gmail is automatically synchronized on your phone with your Google account on the web. The inbox conversations list is your default Gmail view.

Touch the **Menu Key** > **Refresh** to send or receive new emails and to synchronize your emails with your Google account on the web. With the **Menu Key**, you have options to compose an email, add accounts, go to labels, search, etc.

# Google Talk™

Google Talk is Google's instant messaging program. It lets you communicate with other people who also use Google Talk.

Touch the **Menu Key** and choose from the following options: **All friends, Add friend, Search, Sign out, Settings**, and **More** (Close all chats, Invites, and Blocked).

## Google Search™

Touch the **Menu Key** and touch **Search settings** to configure Google search, including setting which data on your phone you want to be able to search.

LG-C800G | User Guide

#### **< Web >**

Touch **Google search** to adjust the following Google search settings.

**Show web suggestions** – Touch to display suggestions for Google web searches below the Google search box as you type.

**Use My Location** – Touch to include your location when using Google search and other Google services. When you choose this option, you are asked whether you consent to allowing Google to use your location when providing these services.

**Search history** – Touch to use suggestions from web-based Google search history from your Google account.

**Manage search history** – Opens the browser with a web-based interface for viewing and managing the web search history associated with your Google account.

#### **< Phone >**

**Searchable items** – Opens a screen where you can types the types of data you are able to search for on your phone.

**Clear shortcuts** – Erases the list of previously chosen search results that appear as suggestions below the Google search box.

## YouTube™

The YouTube application allows you to watch or upload videos.

**NOTE:** You can access YouTube with your Google account but you need a YouTube account for some services, such as video uploading.

# **Utilities**

### Setting your alarm

- On the Home screen, touch the **Applications tab** 1. and select **Alarm/Clock**.
- **2.** If you want to add a new alarm, touch  $\mathbf{P}$  > **New alarm**.
- 3. Set the Time, Repeat, and Ringtone for the alarm. You can also touch the **Vibrate** check box to set the alarm to vibrate along with the ringtone and Label to add a name to the alarm.
- 4. Touch Save to turn on the alarm.

**NOTE:** To change the alarm settings on the alarm list screen, touch the **Menu Key** and select **Settings**. You can choose from the following options: **Alarm in silent mode, Alarm volume, Side button behavior, Weather options** and **Puzzle lock options.**

# Using your calculator

- 1. On the Home screen, touch the Applications tab and select **Calculator**.
- 2. Touch the number keys to enter numbers.
- 3. For simple calculations, touch the function you want  $(+, -, x, or \div)$ , followed by =.
- 4. For more complex calculations, touch the Menu **Key** and select **Advanced panel**.

# Utilities

### Adding an event to your calendar

On the Home screen, touch the **Applications tab** 1. and select **Calendar**.

**NOTE:** You must first create a Google account to use **Calendar**.

- 2. To view an event, touch the date. Touch and hold a date if you want to add a new event. Then touch **New event**.
- 3. Touch the What field and, then enter the event name. Check the date and enter the time you want your event to begin and finish.
- **4.** Touch the **Where** field and enter the location.
- 5. If you would like to add a note to your event, touch the **Description** field and enter the details.
- 6. If you want to repeat the alarm, set Repetition. You can also set **Reminders**, if necessary.
- 7. Touch Done to save the event in the calendar. A colored square in the calendar will mark all days that have saved events. An alarm will sound at the event start time to help you stay organized.

# Genius Button

Press to activate voice recognition to let you use your voice on your Contacts list and your Music library.

- **Call** Say the name or number of the person you would like to call. Say "Call [Contact name]." if there is more than one match, you will be asked to confirm onscreen.
- **Send Text** Say the name of the person to whom you would like to address the message. Say "Send text to [Contact name, Message]"
- **Search** Say what you are searching for on the Web.

Say"Search for [Item]"

• **A Navigate to** - Say the destination address. Say "Get Directions to [Address]"

# **The Web**

### Browser

The Browser gives you a fast, full-color world of games, music, news, sports, entertainment and much more, right on your mobile phone; wherever you are and whatever you're into.

**NOTE:** Additional charges apply when connecting to these services and downloading content. Check data charges with your network provider.

# Using options

Touch the **Menu Key** to view the following options:

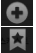

**New window**: Opens a new window. **Bookmarks**: Displays your bookmarks, most

- visited site, and history.
- **Windows:** Displays all your open windows.
	- **Add bookmark:** Add the current web page as a bookmark.
- **Forward:** Go forward to the page you connected to after the current page. The **Back Key** takes you to the previous page.

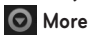

- **Share page**: Allows you to share the web page with others.
- **Find on page:** Allows you to find letters or words on the current web page.

LG-C800G | User Guide

- **Select text**: Allows you to copy any text from the web page.
- **Page info**: Displays the web page information.
- **Downloads:** Displays your download history.
- **Settings:** Allows you to change the web browser settings.

**NOTE:** To return the previous page, touch the **Back Key**.

# **Settings**

On the Home screen, touch the **Applications tab** and touch **Settings**.

### Wireless & networks

This menu allows you to manage Wi-Fi and Bluetooth. You can also set Mobile networks and Airplane mode.

**Airplane mode** – All wireless connections will be disabled if Airplane mode is enabled.

**Wi-Fi** – Touch to turn on Wi-Fi to connect to any available Wi-Fi networks.

**Wi-Fi settings** – Allows you to set up and manage wireless access points. Set Network notification or add a Wi-Fi network. The advanced Wi-Fi settings screen is accessed from the Wi-Fi settings screen. Touch the **Menu Key** and touch **Advanced**.

#### **TIP! How to obtain the MAC address**

To set up a connection in some wireless networks with MAC filters, you may need to enter the MAC address of your LG-C800G into the router.

You can find the MAC address by touching the **Applications tab** > **Settings** > **Wireless & networks** > **Wi-Fi settings**. Then touch the **Menu Key** > **Advanced** > **MAC address**.

**Wi-Fi Direct settings** - Set Wi-Fi Direct device name and scan for other devices. Or be a Group owner to allow legacy Wi-Fi devices to connect.

**Bluetooth** – Touch to turn on Bluetooth to connect to Bluetooth devices.

**Bluetooth settings** – Set the device name, Discoverable mode, and scan for other devices. You can also check a list of Bluetooth devices that you've previously configured and those detected when the phone last scanned for Bluetooth devices.

**Tethering & Wi-Fi sharing** - You can configure the settings for USB tethering and Portable Wi-Fi hotspot settings.

**VPN settings** – Displays the list of Virtual Private Networks (VPNs) that you've previously configured. Allows you to add different types of VPNs.

**Mobile network** – Set options for Data roaming, Network mode and operators, and Access Point Names (APNs).

**On-Screen Phone settings** – Allows you to change the On- Screen Phone password (the default password is "0000"). On-Screen Phone allows you to view your mobile phone screen from a PC via a USB or Bluetooth connection. You can also control your mobile phone from your PC using the mouse or keyboard.

# Call settings

Use this menu to configure phone call settings.

**Fixed Dialing Numbers** - Allows you to manage your Fixed Dialing Numbers (FDN).

#### **< Voicemail >**

**Voicemail service** - Allows you to select your carrier's voicemail service or another service, such as Google VoiceTM.

**Voicemail settings** - If you are using your carrier's voicemail service, this option allows you to enter the phone number to use for listening to and managing your voicemail. You can enter a comma (,) to insert a pause into the number. For example, to add a password after the phone number. If you are using Google Voice, this opens a screen where you can view the Google Voice number or sign out of Google Voice.

#### **< Other call settings >**

**TTY mode** - Allows you to set TTY mode to communicate with other TTY devices.

**Call reject** – allows you to set the call reject function. Choose from **Off, Reject on list** or **Reject all calls**. **Decline call with a message** - when you want to reject a call, you can send a quick message using this function. This is useful if you need to reject a call during a meeting.

**Call forwarding** - Allows you to enable and disable call forwarding and enter the phone number you wish to forward calls to.

**Call duration** - Allows you to view the duration for your last call, all calls, dialed calls, and received calls. Additional settings - Allows you to configure Caller ID and Call Waiting.

## Sound

This menu allows you to configure your phone's sound settings.

#### **< General >**

**Silent mode** – Allows you to silence all sounds (including call and notification ringtones) except the audio from music, videos, and any alarms you have set (You must silence media and alarms in their own applications).

**Vibrate** – Allows you to set your phone to vibrate when you receive an incoming call.

**Volume** – Allows you to set the volume for ringtones, media and alarms. If you uncheck the option to use the same volume for both calls and notifications, you can set both volumes separately.

#### **< Incoming calls >**

**Phone ringtone** – Allows you to set your default incoming call ringtone.

#### **< Notifications >**

**Notification ringtone** – Allows you to set your default notification ringtone.

**< Feedback >**

**Audible touch tones** – Allows you to set the phone to play tones when using the keypad to dial numbers.

**Audible selection** – Allows you to set your phone to play a sound when you touch buttons, icons, and other on-screen items that react to your touch.

**Screen lock sounds** – Allows you to set your phone to play a sound when locking and unlocking the screen.

**Haptic feedback** – Allows you to set your phone to vibrate briefly when you touch the Menu Key, Back Key, and perform other actions.

# **Display**

This menu allows you to configure your phone's display settings.

**Brightness** – Allows you to adjust the brightness of the screen.

**Auto-rotate screen** – Allows you to set the orientation to automatically switch to landscape mode or portrait mode when you turn the phone sideways or upright.

LG-C800G | User Guide

**Animation** – Allows you to set animated transitions when navigating from screen to screen.

**Screen timeout** – Allows you to adjust the delay time before the screen automatically turns off. For the best battery performance, use the shortest convenient timeout.

**Display font** – Allow you to select the favority display font.

**Wallpaper** – You can set the wallpaper.

### Location & security

This menu allows you to configure your phone's location and security settings.

#### **< My Location >**

**Use wireless networks** – If you select Use wireless networks, your phone will determine your approximate location by using Wi-Fi and mobile networks.

**Use GPS satellites** – If you select Use GPS satellites, your phone will be determine your location to street-level accuracy.

#### **< Screen unlock>**

**Set up screen lock** – Allows you to set an unlock pattern to secure your phone. Choosing **Pattern** opens a set of screens that guide you through

drawing a screen unlock pattern. You can also set a **PIN** or **Password** instead of Pattern or leave it as **None**.

#### **TIP! To lock your screen by using the Pattern Lock**

- 1. The first time you do this, a short tutorial about creating an unlock pattern appears.
- 2. You are prompted to draw and redraw your own pattern.

The next time you turn on your phone or wake up the screen, you will be prompted to draw your unlock pattern to unlock the screen.

#### **< SIM card lock >**

**Set up SIM/RUIM card lock** – Set up SIM/RUIM card lock or change the SIM/RUIM PIN.

#### **< Passwords >**

**Visible passwords** – Select to show passwords as you type them or deselect to hide passwords as you type them.

#### **< Device administration >**

**Select device administrators** – Add or remove device administratiors.

#### **< Credential storage >**

**Use secure credentials** – Select to allow applications to access your phone's encrypted store of secure certificates, related passwords and other credentials. You use credential storage to establish some kinds of VPN and Wi-Fi connections. If you have not set a password for credential storage, this setting is dimmed.

**Install from SD card** – Allows you to install encrypted certificates from a microSD card.

**Set password** – Allows you to set or change the password for your secure credential storage. Your password must have at least eight characters.

**Clear storage** – Deletes all secure certificates and related credentials and erases the secure storage password.

# **Applications**

This menu allows you to manage your phone's application settings.

**Unknown sources** – Permits installation of applications that you obtain from websites, email or other locations other than Android Market.
**MARNING**: To protect your phone and personal data, only download applications from trusted sources, such as Android Market.

**Quick launch** – Set keyboard shortcuts to launch applications.

**Manage applications** – Manage and remove installed applications.

**Running services** – Allows you to view and control currently running services and applications. This option displays what processes each running service needs and how much memory it is using.

**Storage use** – View storage used by applications.

**Battery use** – View what features have been using the battery.

**Development** – Allows you to set options for application development, such as **USB debugging**, **Stay awake**, and **Allow mock locations.**

# Accounts & sync

This menu allows you to manage your account and synchronization settings.

#### **<General sync settings >**

**Background data** – Permits applications to synchronize data in the background, whether or not you are actively working in them. Unchecking this setting can save battery power and lowers (but does not eliminate) data use.

**Auto-sync** – Permits applications to synchronize, send, and receive data on their own schedule.

#### **<Social+ Update Settings>**

### **Social+ Settings -**

#### **< Manage accounts >**

Displays a list of all Google accounts and other accounts you've added to your phone.

If you touch an account in this screen, the account screen opens.

# **Privacy**

This menu allows you to choose if you wish to backup and restore data and restore your phone to its original factory settings.

#### **< Personal data >**

**Factory data reset** – If you select Factory data reset, it will erase all of your personal data from internal phone storage, including information about your Google account, any other accounts, your system/application data and settings as well as any downloaded applications and DRM license. Resetting the phone does not erase any system software updates you have downloaded or any files on your microSD card, such as music or photos. If you reset the phone in this way, you are prompted to reenter the same information as when you first started Android.

# **Storage**

This menu allows you to configure the USB connection mode and view your memory storage space.

### **< USB connection mode >**

**Mass storage only** – Your phone can be used as a mass storage device if you have a memory card inserted. You can set **Mass storage only** as a default setting for USB connection mode.

### **<SD card >**

Allows you to check the total space and available space on your microSD card. Touch **Unmount SD card** to safely remove the microSD card. If you want to delete all data from the microSD card and format a microSD card, the microSD card must be unmounted first.

### **< Internal storage >**

Displays the available space for internal phone storage.

# Language & keyboard

Use the **Language & keyboard** settings to select the language and region for the text on your phone and for configuring the on-screen keyboard, including words that you have added to the dictionary.

## Voice input & output

#### **< Voice input >**

#### **Voice recognizer settings** –

Use the **Voice recognizer settings** to configure the Android voice input feature.

- **Language**  Opens a screen where you can set **•** the language you use when entering text by speaking.
- **SafeSearch**  Opens a dialog where you can **•** set whether you want Google SafeSearch filter to block some results.
- **Block offensive words**  When unchecked, **•**Google voice recognition will recognize and transcribe words many people consider offensive, when you enter text by speaking. When checked, Google voice recognition replaces those words in transcriptions with a place holder comprised of hash symbols ( # ).

### **< Voice output >**

### **Text-to-speech settings** –

Use the **Text-to-speech settings** to configure the Android text-to-speech synthesizer for applications that can take advantage of it.

**NOTE:** If you don't have speech synthesizer data installed, only the **Install voice data** setting is available.

- **Listen to an example** Plays a brief sample **•** of the speech synthesizer, using your current settings.
- **Always use my settings** Check to use the **•** settings on this screen in place of speech synthesizer settings available in other applications.

#### **Default settings**

- **Default Engine** Opens a dialog where you **•** can set the text-to-speech application you want to use, if you have more than one installed.
- **Install voice data** If your phone does not **•** have speech synthesizer data installed, this connects to Android Market and guides you through the process of downloading and installing the data. This setting is not available if the data is already installed.
- **Speech rate** Opens a dialog where you can **•** select how quickly you want the synthesizer to speak.
- **Language**  Opens a dialog where you can **•**select the language of the text you want the synthesizer to read. This is particularly useful in combination with **Always use my settings** to ensure that text is spoken correctly in a variety of applications.

#### **Engines**

**Pico TTS** – Allows you to configure the settings **•**for any Engines you have installed.

## **Accessibility**

Use the **Accessibility** settings to configure any accessibility plug-ins you have installed on your phone.

**NOTE:** Requires additional plug-ins to become selectable.

# Date & time

Use **Date & time** settings to set your references for how dates are displayed. You can also use these settings to set your own time and time zone rather than obtaining the current time from the mobile network.

### About phone

View legal information and check phone status and software version.

# **Wi-Fi**

With Wi-Fi, you can use high-speed internet access within the coverage of the wireless access point (AP). You can enjoy wireless internet with Wi-Fi, without extra charges.

### Turn on Wi-Fi

From the Home screen, touch the **Applications tab > Settings > Wireless & networks**. Then touch **Wi-Fi** to turn it on. A checkmark indicates that Wi-Fi is on.

### To connect to Wi-Fi

Choose the Wi-Fi network you want to connect to. If you see  $\hat{\tau}_1$ , you need to enter password to connect. **NOTE:**

- If you are out of the Wi-Fi area and use your 3G connection, additional charges may be applied.
- If your phone changes to sleep mode, even when connected to Wi-Fi, the Wi-Fi connection will be disabled automatically (in which case, if your phone has access to 3G data, it may be connected to the 3G network automatically and additional charges may be applied).
- The LG-C800G supports WEP, WPA/WPA2- PSK and 802.1x EAP security. If your Wi-Fi

service provider or network administrator sets encryption for network security, fill in the key in the pop-up window. If encryption is not set, this pop-up window will not be shown. You can obtain the key from your Wi-Fi service provider or network administrator.

# Sharing your phone's mobile data connection

You can share your phone's mobile data connection with a single computer via a USB cable: USB tethering.

You can also share your phone's data connection with up to eight devices at once, by turning your phone into a portable Wi-Fi hotspot: Wi-Fi tethering.

When your phone is sharing its data connection, an icon appears in the Status Bar and as an ongoing notification in the Notifications Panel.

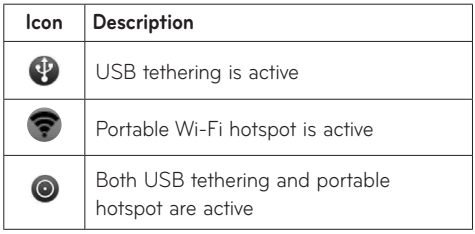

For the latest information about tethering and portable hotspots, including supported operating systems and other details, visit http://www.android. com/tether.

**NOTE:** An additional costs may be incurred when connecting and using online services. Check data charges with your network provider.

## Using the Wi-Fi Cast

You can share your music, picture and video contents between users who use Android Phone connected via same Wi-Fi & Wi-Fi Directed network. Check your Wi-Fi & Wi-Fi Directed network in advance and make sure same network is connected between the users.

- **1.** On the home screen, touch the **Application** tab and select **Settings**.
- Touch **Wireless & networks** and select **Wi-Fi**  2. **Direct Settings**.
- Ensure **Wi-Fi Direct** is selected and select a 3. device to connect in the scanned device list.
- **4. Touch Connect.**

**NOTE:** Wi-Fi cast is Activated between the users. Make sure to connect to same Wi-Fi Network between the users.

# USB tethering & portable Wi-Fi hotspot settings

- On the Home screen, touch the **Applications tab** 1. and select **Settings**.
- Touch **Wireless & networks** and select **Tethering**  2. **& Wi-Fi sharing**.
- 3. Choose the options that you want to use.

**USB tethering** – Allows you to share your phone's mobile network data connection with your computer via a USB connection

**Wi-Fi sharing** – Check to share your phone's mobile network data connection as a Wi-Fi sharing.

**Wi-Fi sharing settings** – Allows you to set up and manage your Wi-Fi sharing.

**Help** – Opens a dialog with information about USB tethering and Portable Wi-Fi hotspot as well as information about where to learn more.

**Tip: To use USB tethering, you need to install the "LG USB Driver" on to your PC first**. The LG USB Driver is downloadable from the following site: http://www.lg.com/us/mobilephones  $\rightarrow$  Click **Mobile Support**  $\rightarrow$  Select the Carrier(T-Mobile)  $\rightarrow$  Select the Model (LG- $C800G$ )  $\rightarrow$  Click **USB Cable Driver** to download.

### To share your phone's data connection via USB

If your computer is running Windows 7 or a recent distribution of some versions of Linux (such as Ubuntu), you typically don't need to prepare your computer for tethering. But if you're running an earlier version of Windows or another operating system, you may need to prepare your computer to establish a network connection via USB. For the most current information about which operating systems support USB tethering and how to configure them, visit http://www.android.com/tether.

### USB tethering and data sharing

You can't share your phone's data connection and microSD card via USB at the same time. If you are using your USB connection to make your microSD card available to your computer, you must disconnect it first.

**Before you start! To use USB tethering, you need to install the "LG USB Driver" on to your PC first**. The LG USB Driver is downloadable from the following site: http://www.lg.com/us/ mobile-phones  $\rightarrow$  Click **Mobile Support**  $\rightarrow$  Select the Carrier(T-Mobile)  $\rightarrow$  Select the Model (LG- $C800G$ )  $\rightarrow$  Click **USB Cable Driver** to download.

- **1.** Use the USB cable that came with your phone to connect your phone to your computer.
- On the Home screen, touch the **Applications tab** 2. and select **Settings**.
- Touch **Wireless & networks** and select **Tethering**  3. **& Wi-Fi sharing**.
- 4. Touch USB tethering to turn on the function. A checkmark indicates that the function is active.
	- The phone starts sharing its mobile network data connection with your computer, via USB connection. An ongoing notification  $\mathbf{\Omega}$  is added to the Status Bar and Notifications Panel.
- 5. Uncheck USB tethering to stop sharing your data connection. Or just disconnect the USB cable.

**NOTE:** When using USB tethering, your phone can be connected to 3G network only. You will not be able to connect to a Wi-Fi network.

## To share your phone's data connection as a portable Wi-Fi hotspot (Wi-Fi tethering)

- 1. On the Home screen, touch the Applications tab and select **Settings**.
- Touch **Wireless & networks** and select **Tethering**  2.**& Wi-Fi sharing**.
- **3.** Touch **Wi-Fi sharing** to turn on the function. A checkmark indicates that the function is active.
	- After a moment, the phone starts broadcasting its Wi-Fi network name (SSID) so you can connect to it with up to eight computers or other devices. An ongoing notification is added to the Status Bar and Notifications Panel.
	- When **Wi-Fi sharing** is checked, you can change its network name or secure it.
- Uncheck **Wi-Fi sharing** to stop sharing your data 4. connection via Wi-Fi.

### To rename or secure your portable hotspot

You can change the name of your phone's Wi-Fi network name (SSID) and secure its Wi-Fi network.

- On the Home screen, touch the **Applications tab** 1. and select **Settings**.
- Touch **Wireless & networks** and select **Tethering**  2. **& Wi-Fi sharing**.
- 3. Ensure Wi-Fi sharing is checked.
- 4. Touch Wi-Fi sharing settings.
- 5. Touch Configure Wi-Fi hotspot.
	- You can change the network SSID (name) that other computers see when scanning for Wi-Fi networks.
- You can also touch the **Security** field to configure the network with Wi-Fi Protected Access 2 (WPA2) security, with a preshared key (PSK).
- If you touch the **WPA2 PSK** security option, a password field is added. If you enter a password, you will need to enter that password when you connect to the phone's hotspot with a computer or other device. You can also touch **Open** in the **Security** menu to remove security from your Wi-Fi network.

**ATTENTION!** If you set the security option as **Open**, you cannot prevent unauthorized usage of online services by other people and additional charges can be incurred. To avoid unauthorized use, you are advised to keep the security option.

6. Touch Save.

# **Phone Software update**

#### **LG Mobile Phone Software update from internet**

For more information on using this function, please visit the http://www.lg.com/us/support/mc-support/ mobile-phone-support.jsp or http://www.lg.com/→ Select your country and language.

This feature allows you to update the firmware of your phone to the newer version conveniently from the internet without the need to visit a service center. This feature is only available if and when LG makes the newer version of the firmware available for your device.

As the mobile phone firmware update requires the user's full attention for the duration of the update process, please make sure to check all instructions and notes that appear at each step before proceeding. Please note that removing the USB cable or battery during the upgrade may seriously damage your mobile phone.

**NOTE:** LG reserves the right to make firmware updates available only for selective models at its own discretion and does not guarantee the availability of the newer version of the firmware for all handset models.